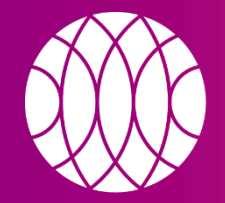

#### пикассо

Независимые центры рентгено-ДИАГНОСТИКИ

# КАК УСТАНОВИТЬ ПРОГРАММНОЕ ОБЕСПЕЧЕНИЕ **PICASSO VIEWER** С DVD ДИСКА

picasso-diagnostic.ru

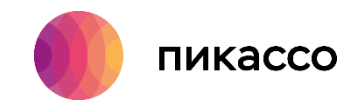

# **СИСТЕМНЫЕ ТРЕБОВАНИЯ**

### **Рекомендуемые системные требования:**

- $\checkmark$  Процессор: Intel Core i5 или лучше;
- ✓ Оперативная память: DDR 3 8Гб и больше;
- ✓ Не менее 5Gb свободного места на жестком диске;
- ✓ DVD-привод;
- ✓ Монитор с разрешением 1920х1080 или выше;
- $\checkmark$  Операционная система Windows 7, 8, 10 (х64);
- $\checkmark$  Видео карта дискретная Nvidia GTX 1050M с 2Гб видеопамяти и лучше;
- ✓ При первичной установке требуются права администратора.

### **Минимальные системные требования:**

- $\checkmark$  Процессор: Intel Pentium G серии 2,60 GHz и лучше;
	- $\checkmark$  Оперативная память: DDR 34Гб и больше;
- ✓ Не менее 3Гб свободного места на системном диске;

✓ DVD-привод;

 $\checkmark$  Монитор с разрешением 1280х1024 (или выше) и глубиной цвета 32 бита;

- $\checkmark$  Операционная система: Windows 7 и новее (x86/x64);
	- ✓ Интегрированная или дискретная видеокарта;
- ✓ При первичной установке требуются права администратора**.**

### *Обратите внимание!*

*Ваш компьютер должен соответствовать минимальным системным требованиям для работы программного обеспечения PicassoViewer, которое используется для просмотра исследования.*

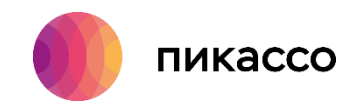

Для установки ПО Picasso Viewer, вам требуется:

- 1. Вставить диск в дисковод компьютера
- 2. Дождаться автозапуска, и выбрать «Запустить Picasso Viewer». Если это не произошло, то необходимо зайти в «Мой компьютер» → «DVD дисковод» → щелкнуть правой кнопкой мыши → в контекстном меню выбрать пункт «Открыть».
- 3. Для установки, запустить файл «installer.exe»

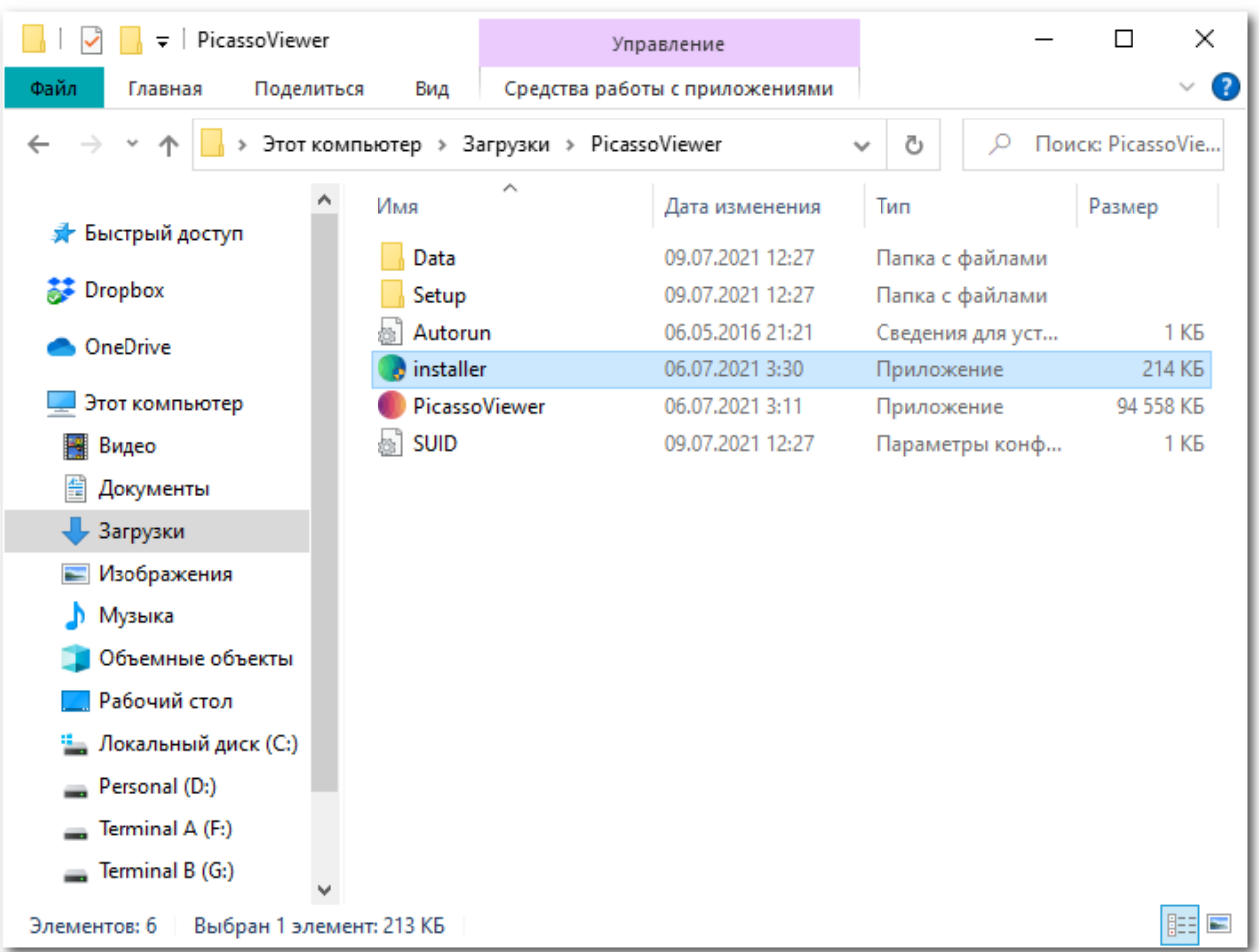

**ШАГ 1**

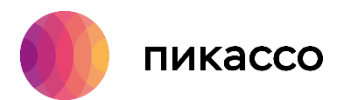

# **ШАГ 2**

## 4. Нажимаем кнопку «Далее»

### 5. Необходимо принять лицензионное соглашение и нажать кнопку «Далее»

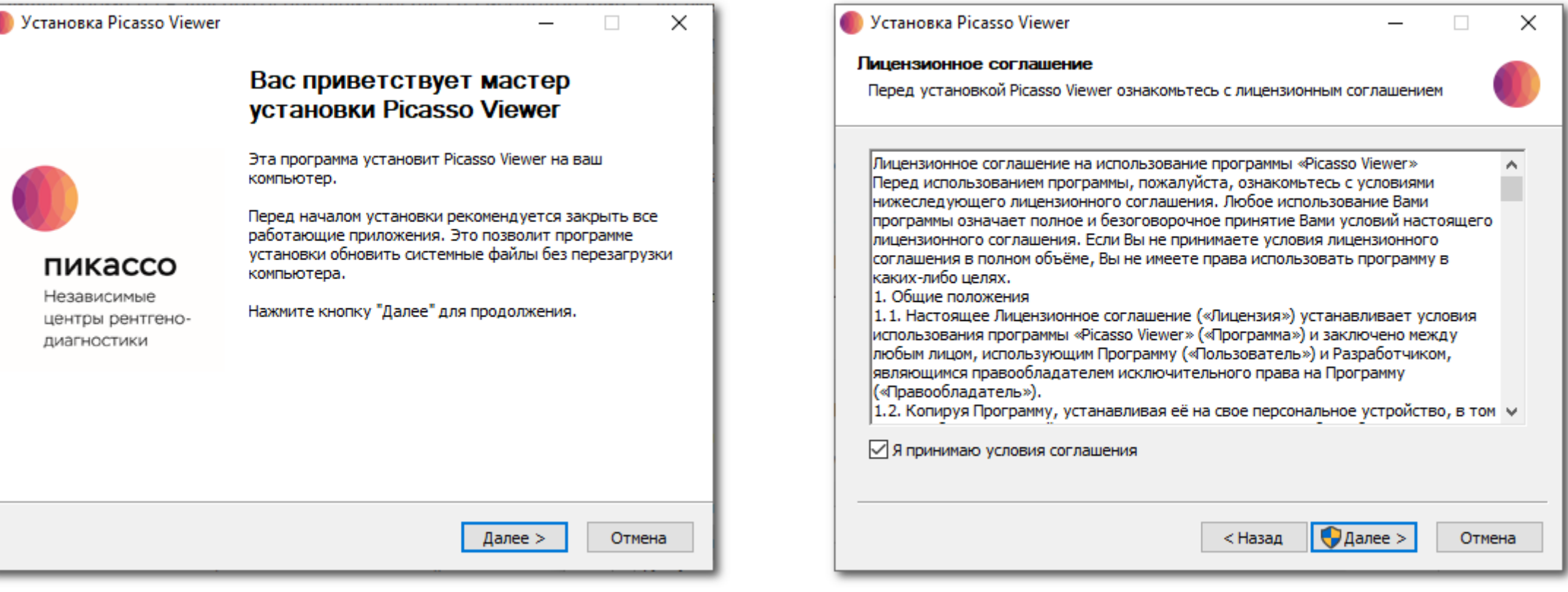

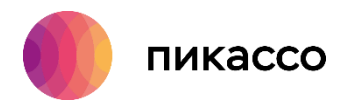

## **ШАГ 3**

×

ена

### 6. Дожидаемся окончания установки программы.

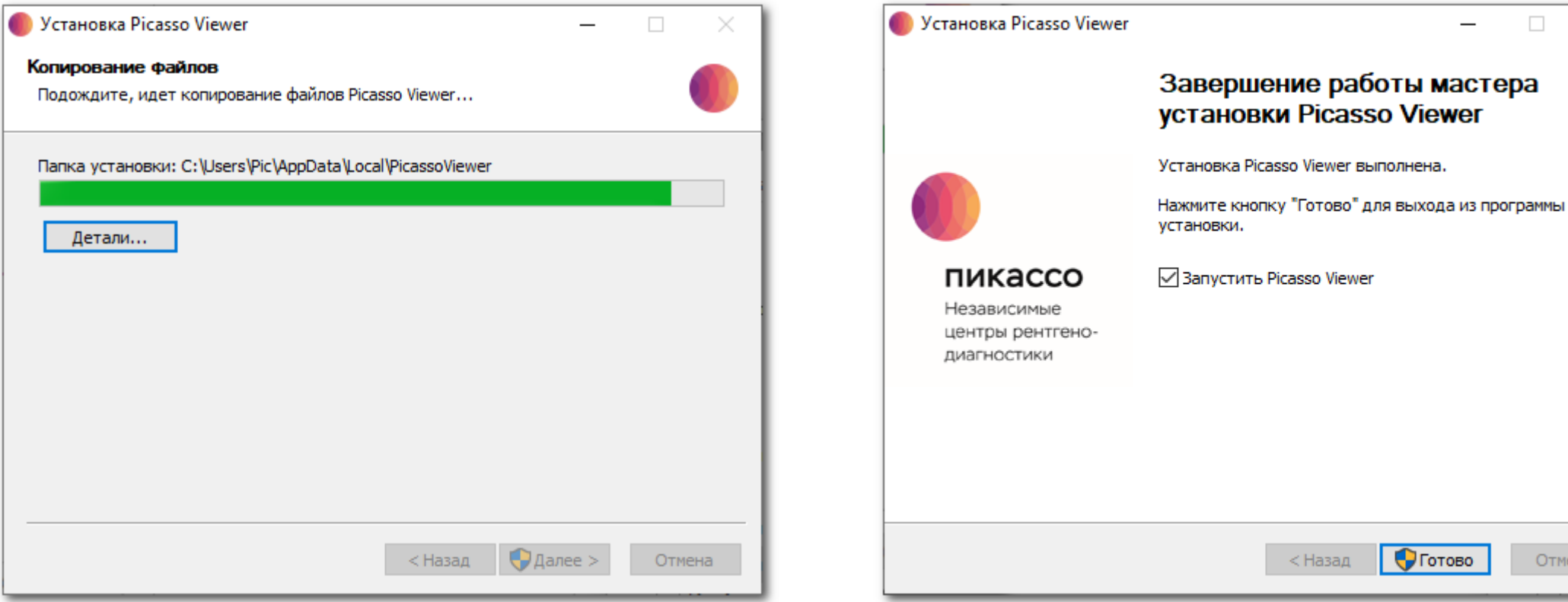

7. После окончания установки необходимых файлов нажимаем кнопку «Готово»

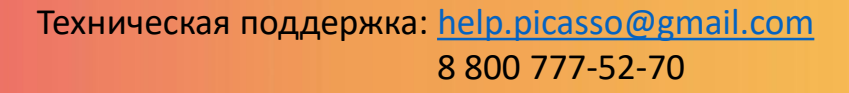

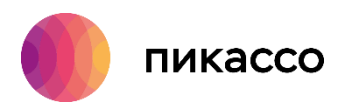

# **ШАГ 4**

## 8. Для открытия исследования, наведите курсор мыши на исследование и нажмите «Перенести и открыть»

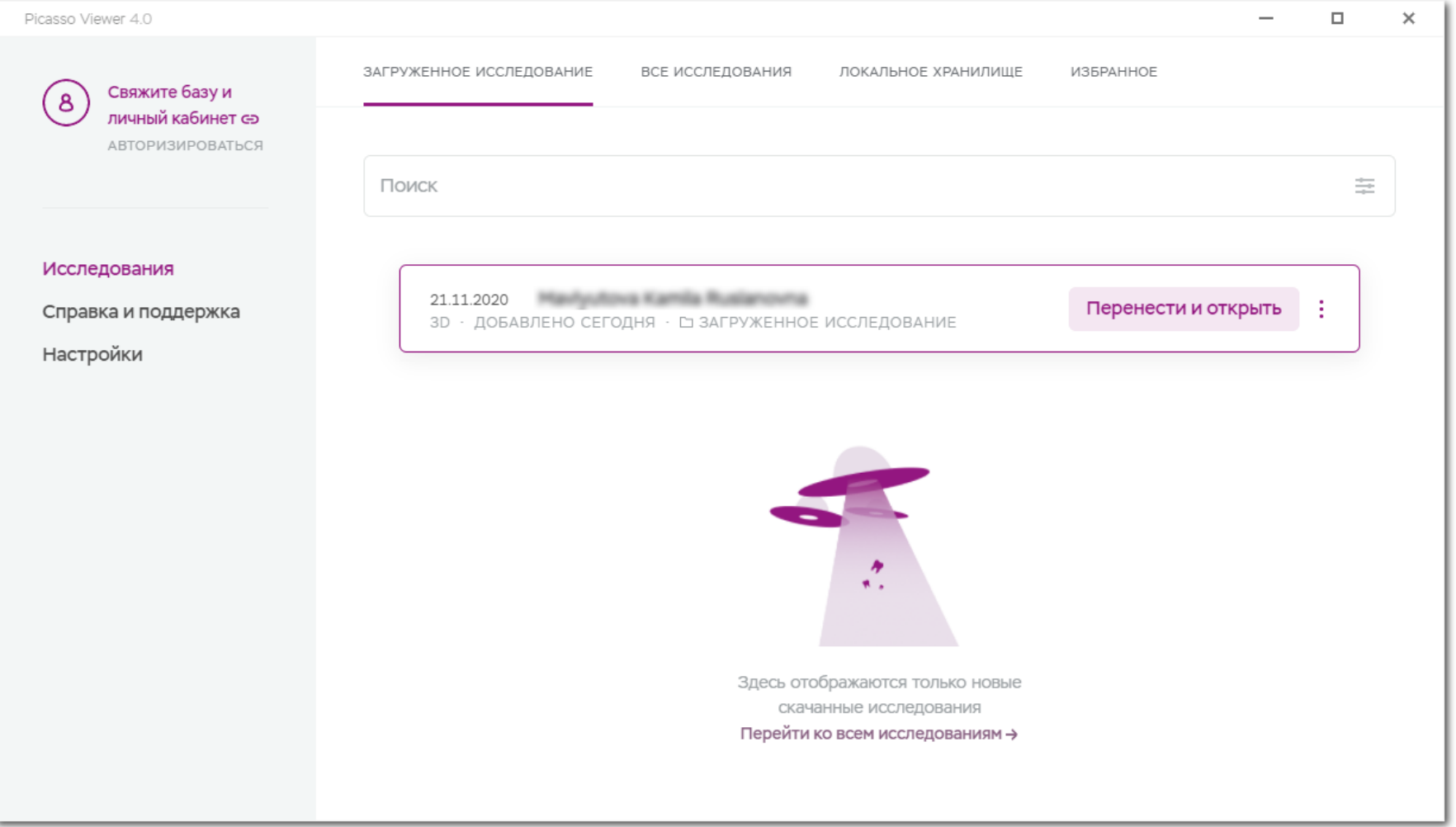